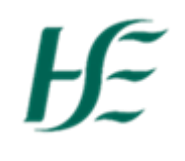

## **My Team Calendar**

- 1. Log into HR &Payroll Self-Service using Manager Username/Password.
- 2. Select the My Team Calendar Tile.

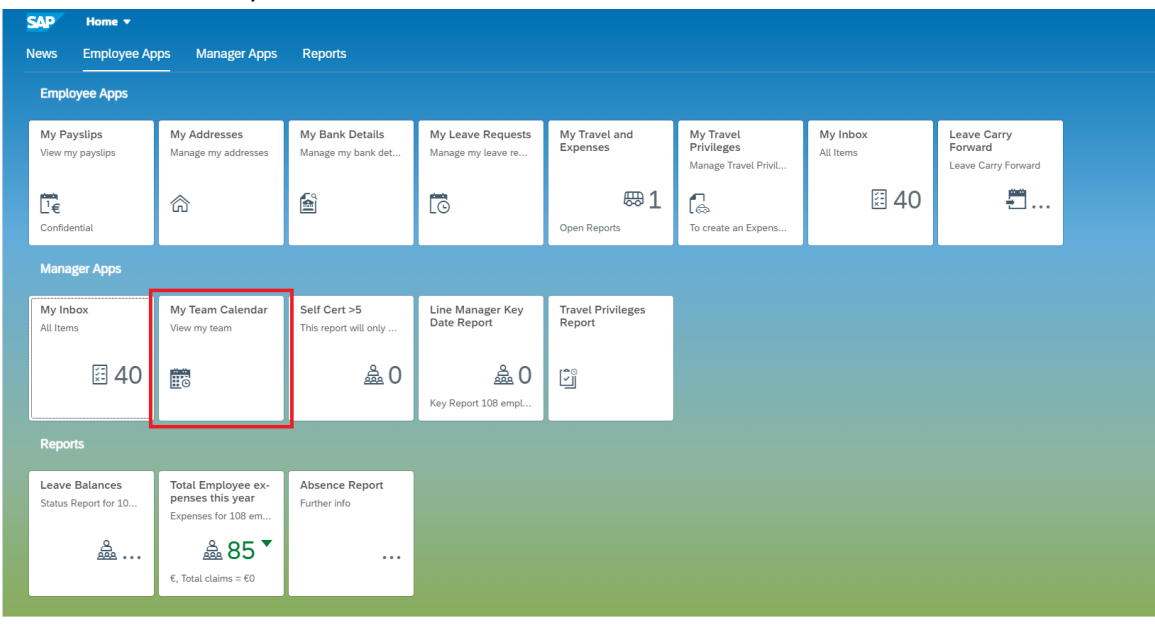

## 3. This shows a list of employees reporting to the manager and defaults to the current week.

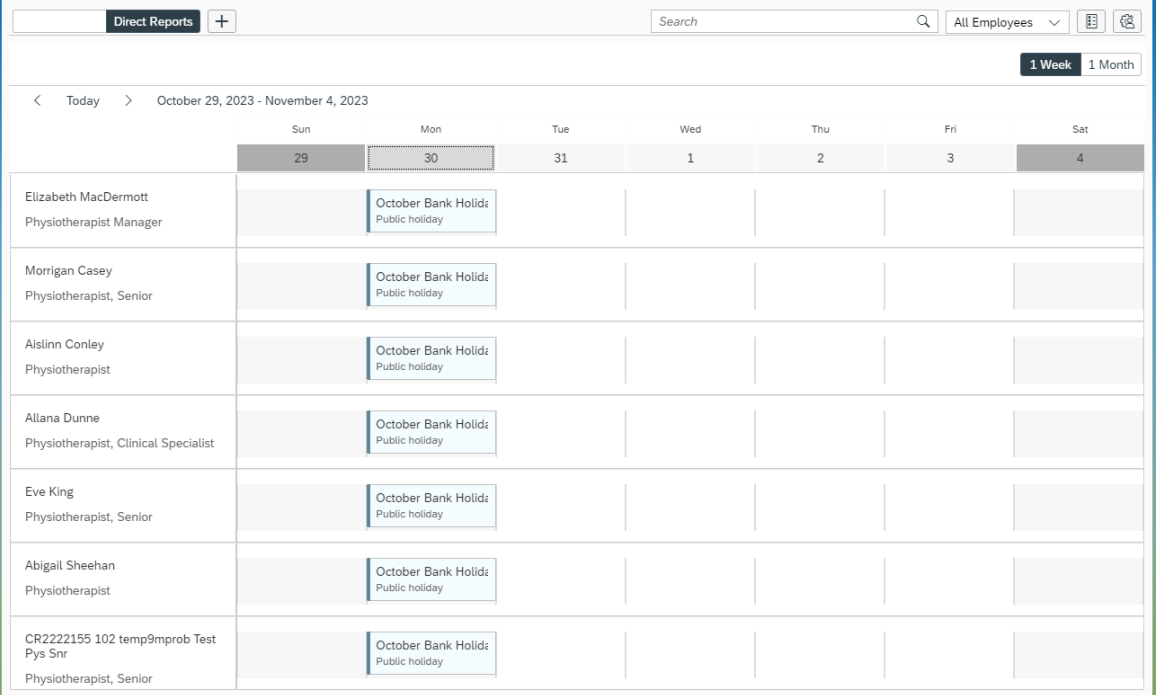

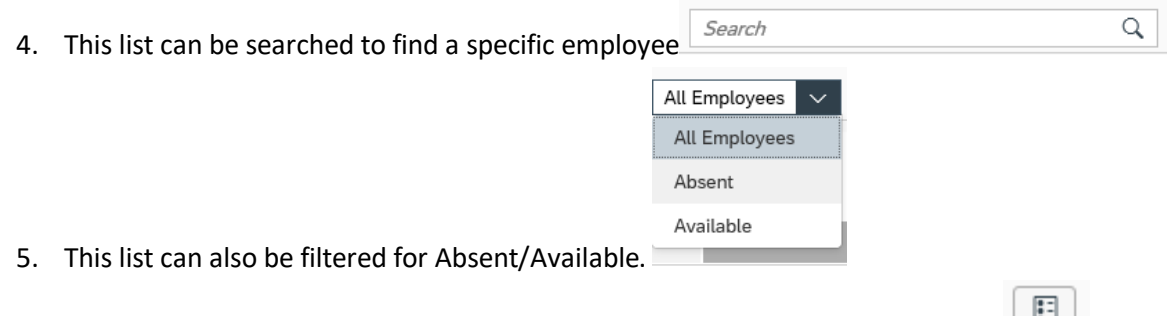

- 6. There is a legend at the top of screen which explains the status/types of leave.
- 7. It is possible to create a personalised list by clicking on the  $\overline{+}$  to the right of Direct Reports – this can be a defined subset of the overall list. You can create a description for your new list/team

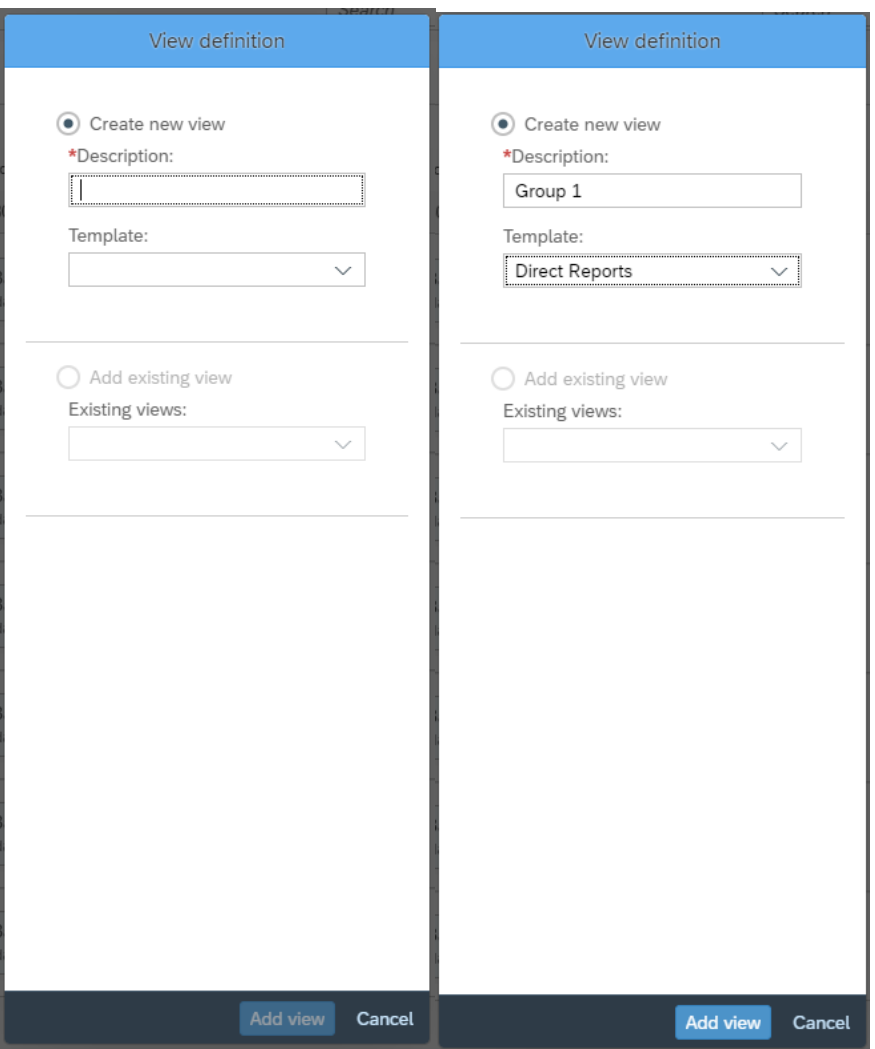

8. Once description has been inputted and Template has been selected, click "Add View". From here, it is possible to remove employees from the group. Once completed, click "ok".

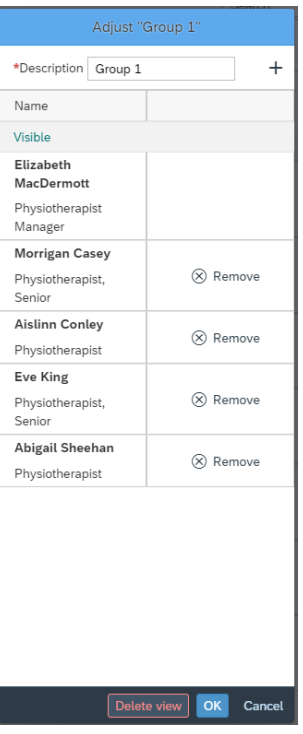

9. If any changes need to be made to a group, click that specific group and then the setting button. This will allow someone to edit a personalisation.

锪

10. If an employee needs to be re-added, click the  $\overline{+}$  sign. This allows the manager to search for one of their employees. It is also possible to delete a view by click "Delete View"

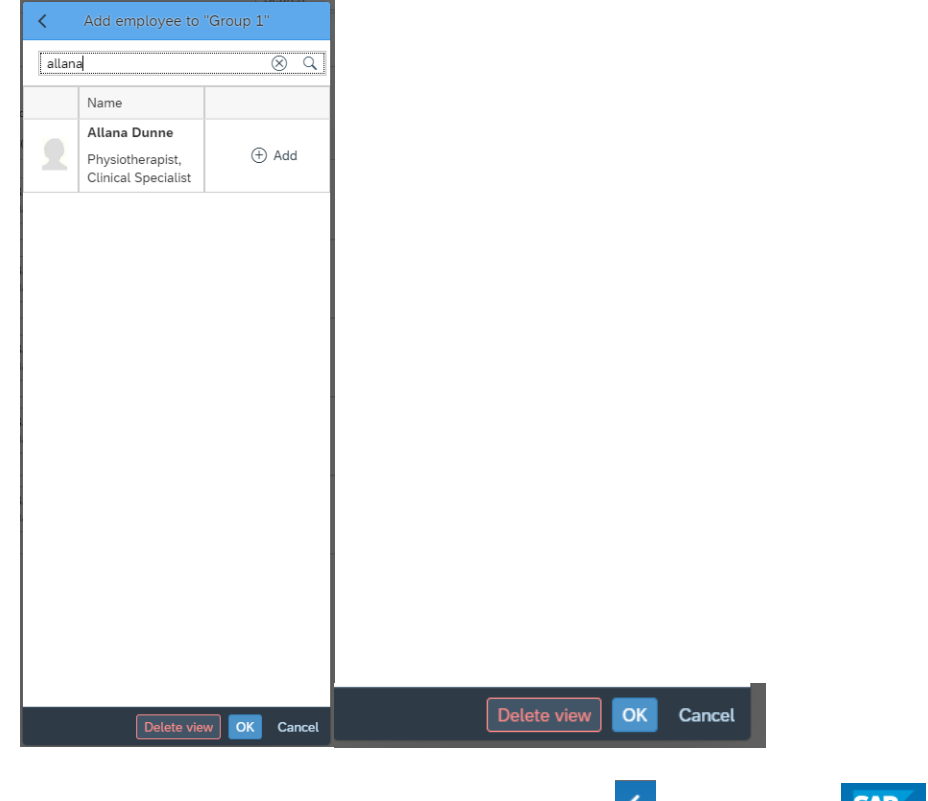

11. To exit My Team Calendar choose the Back arrow **COLACT BUTTON SAP**